# **Canon**

雷子辞書

# wordtank S502

使用説明書

ご使用の前にお読みください

基本の操作方法

電子辞書を上手に活用する

コンテンツを使う

**Quick Reference** 

録 付

ご使用の前に「安全にお使いいただくために」をよくお読みの上、正しくお使いください。 この使用説明書は、お読みになった後も、いつでも取り出せる場所に保管してください。 English Quick Reference is enclosed in this instruction manual.

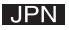

ご使用の前に必ずこの「安全にお使いいただくために」をよくお読みの上、正しくお使いください。 ●絵表示について

本書では本機を安全に正しくお使いいただくために、守っていただきたい事項を絵表示で示しています。 。絵表示の意味は次のとおりです

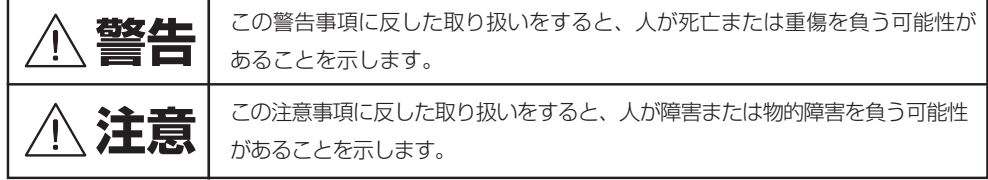

●お守りいただく内容の種類を次の絵表示で区分し、説明しています。

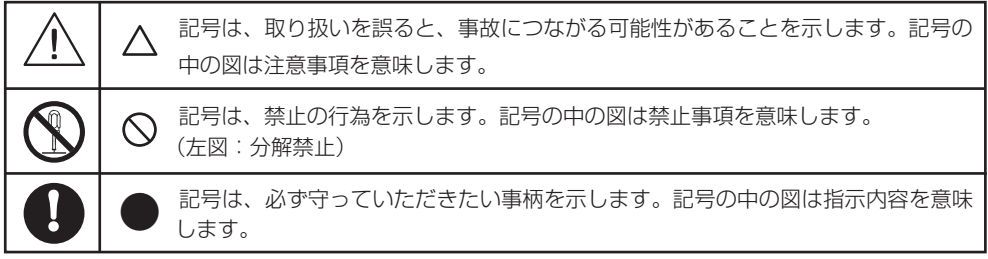

警告

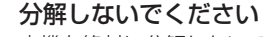

本機を絶対に分解しないでください。万一、故障したと考えられる場合は、 「保証規定」に記載されていますように、本機お買い上げの販売店、または パーソナル機器修理受付センターまで保証書をご用音の上 お問い合わせ 。ください

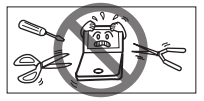

#### 電池の取り扱い上の注意

次のことを必ず守ってください。雷池の使い方を間違えますと液もれや破裂のおそれがあり、 機器の故障やけがの原因となります。

- (1)ショート、分解、加熱、火に入れるなどしないでください。アルカリ性溶液がもれて 眼に入ったり、発熱、破裂の原因となります。
- (2) 万一、アルカリ性溶液が皮膚や衣服に付着した場合にはきれいな水で洗い流し、眼に 入ったときにはきれいな水で洗った後、直ちに医師の治療を受けてください。 **!**
	- (3)火のそばや直射日光のあたるところや炎天下の車中など、高温の場所で使用、保管、 放置しないでください。
	- (4)液もれ、破損のおそれがありますので充電非対応の乾電池は充電しないでください。
	- (5)電池の極性(+、−の方向)を正しく入れてください。
	- (6) 新しい電池と使用した電池、他の種類の電池をまぜて使わないでください。

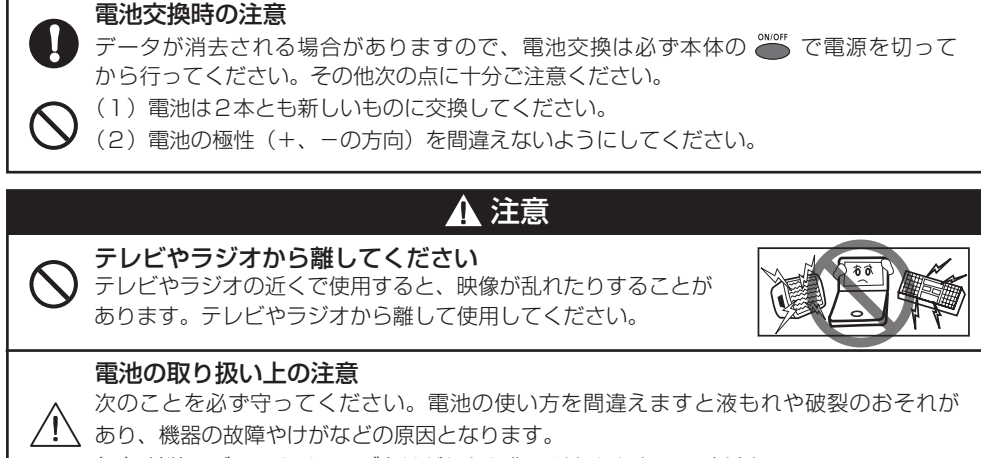

- (1) 外装のビニールチューブをはがしたり傷つけたりしないでください。
- (2) 使い切った電池はすぐに本体から取り出してください。
	- (3) 雷池は幼児の手の届かない所に置いてください。

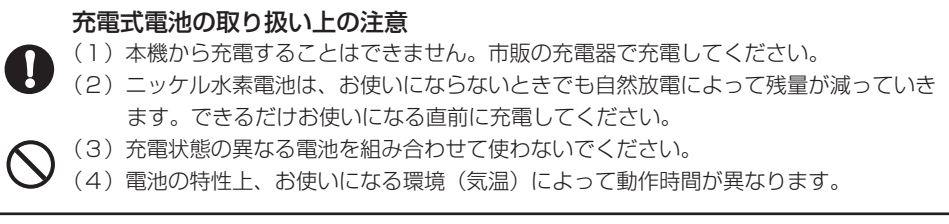

## その他使用上のご注意

次の場所ではご使用にならないでください

- ・温度変化の激しいところ
- ・湿度、ごみ、ほこりのあるところ
- ・直射日光のあたるところ

**!**

## 日常のお手入れについてのお願い

、お手入れの際はシンナーなどの揮発性の液体やぬれ雑巾は避け 乾いた柔らかい布をお使いください。

## 液晶画面を強く押さないでください

液晶画面はガラスでできていますので、強く押したり強い衝撃を与えないでください。 ガラスが割れてけがをすることがあります。カバンなどに入れて持ち運ぶ際に混み合った 電車内や場所では圧力が強くかかり、画面が割れる場合がありますのでご注意ください。

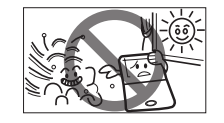

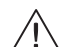

#### 故障などの保証の注意

万一、故障や修理、電池交換によるデータの変化や消失により生じた損害、あるいは、本機 使用により生じた逸失利益、または第三者からのいかなる請求についても、当社では一切 その責任を負えませんので、あらかじめご了承ください。

#### 液晶画面の見え方について

液晶画面は、非常に精密度の高い技術で作られており 99.99% 以上の有効画素がありますが、 0.01%以下の画素欠けや、黒や赤の点が現れたままになることがあります。これは故障ではありま 。せん

#### 商標について

会社名および製品・サービス名は、それぞれを表示するためだけに引用されており、それぞれ各社 の登録商標あるいは出願中の商標である場合があります。

## ご使用の前にお読みください

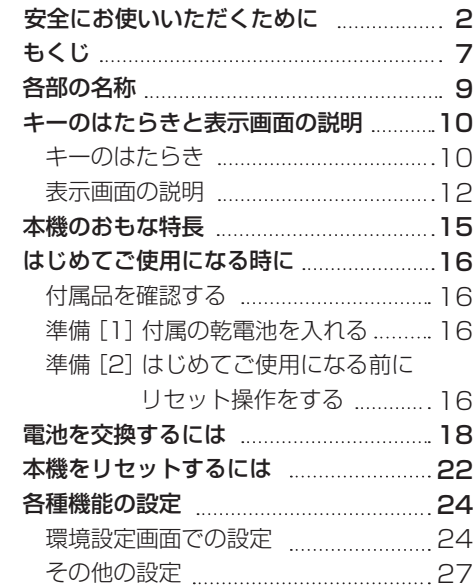

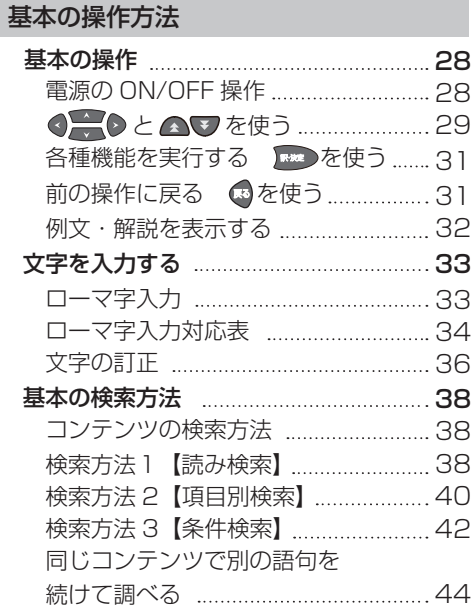

# ご使用の前にお読みください ご使用の前にお読みください

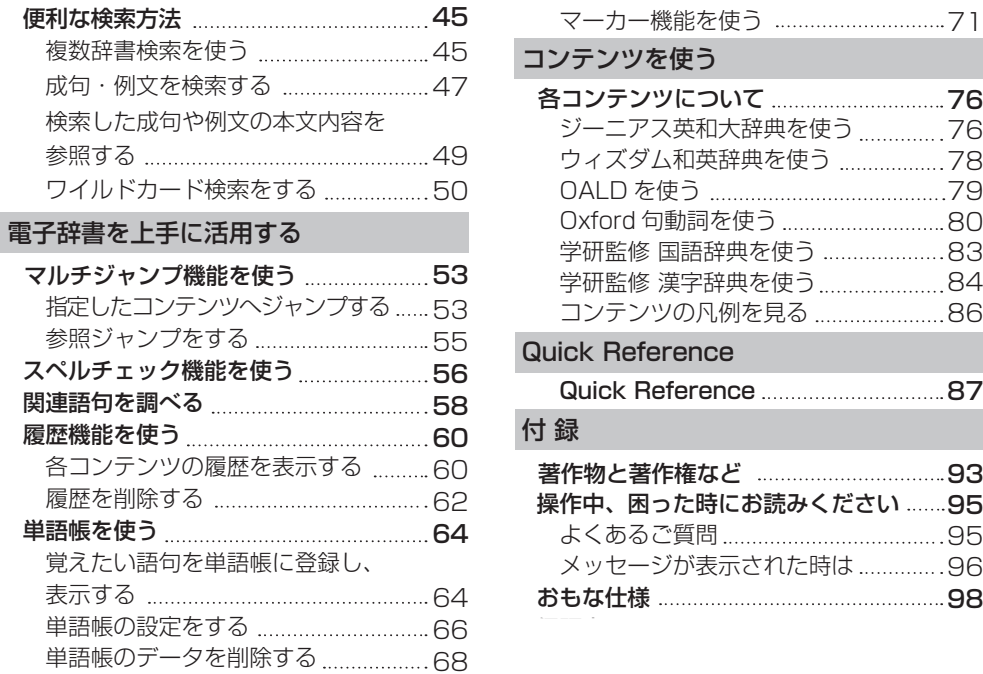

## **各部の名称**

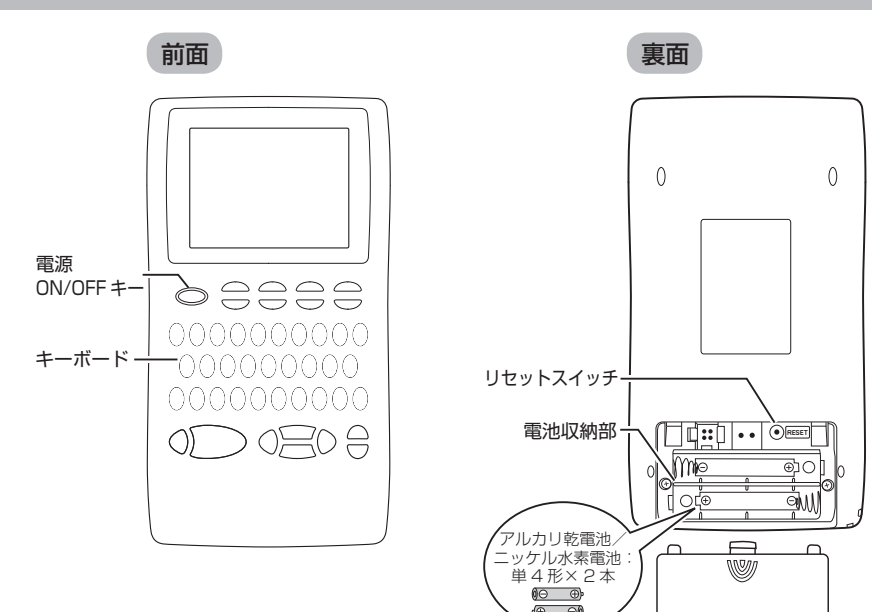

## **キーのはたらきと表示画面の説明**

キーのはたらき

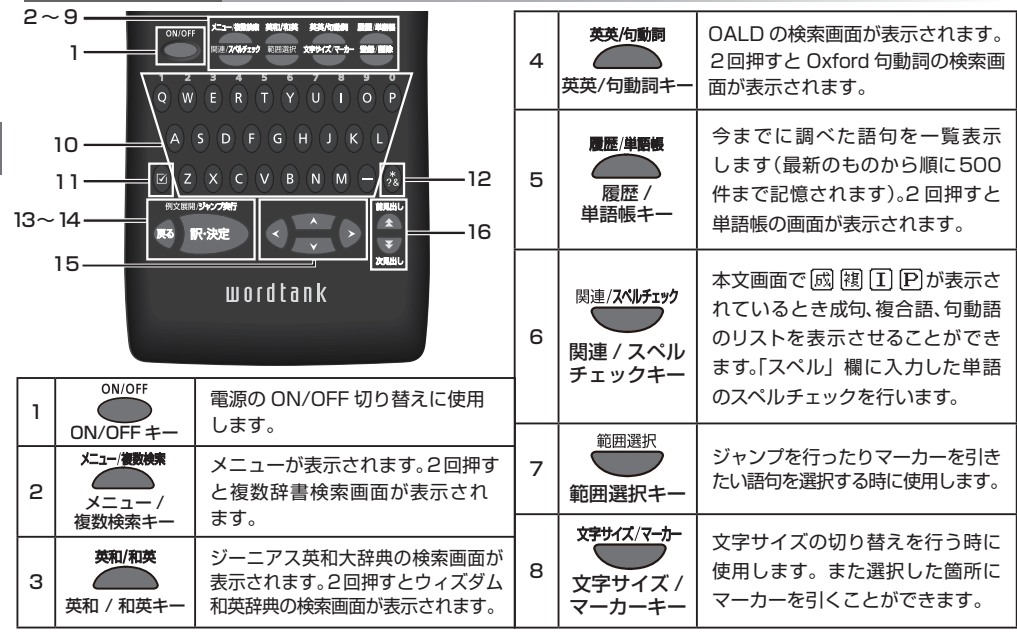

ご使用の前にお読みください ご使用の前にお読みください

## **キーのはたらきと表示画面の説明**

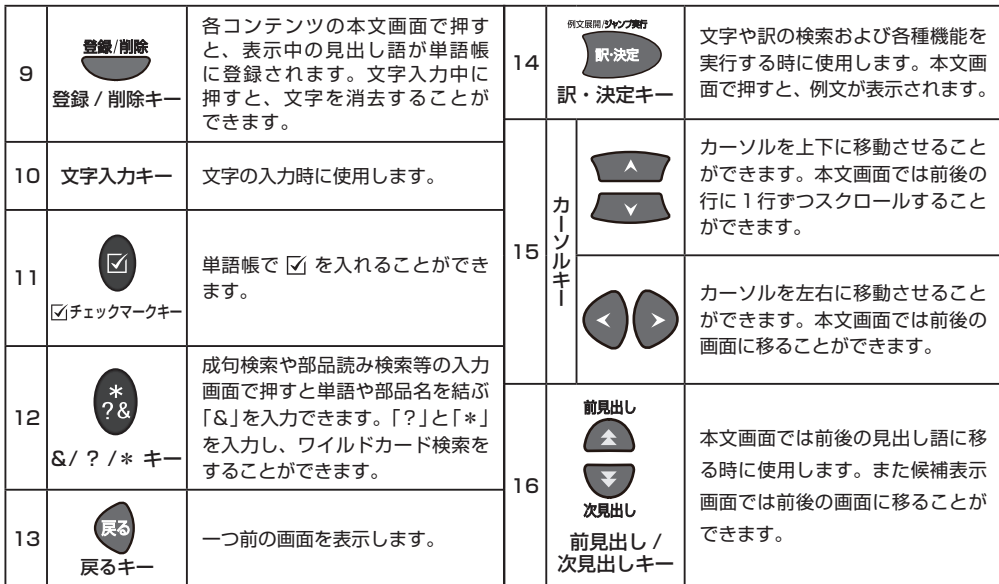

ご使用の前にお読みください ご使用の前にお読みください

#### 表示画面の説明

メニュー画面

収録しているコンテンツ・機能名を見ることが 。できます

![](_page_11_Picture_4.jpeg)

- コンテンツ · 機能名の構の番号を文字入力 キーで押し、選択することもできます。
- 画面下のティップメッセージで操作手順を 確認することもできます。

![](_page_11_Picture_134.jpeg)

#### 検索画面

調べたい語句を入力したり、検索可能なジャンル を見ることができます。凡例もこの画面から表 。示することができます

![](_page_12_Picture_3.jpeg)

## くで検索モードを選択し、文字入力 キーで調べたい語句を入力または で調べたい項目・ジャンルを選択

- かなの場合は 20 文字、アルファベットの 場合は 40 文字まで入力できます。
- 画面下のティップメッセージで操作手順を• 確認することもできます。

## **キーのはたらきと表示画面の説明**

文字を入力すると同時に、入力した文字からはじ まる語句が候補表示されます(すぐ出る検索)。 また画面下部に選択した語句のプレビュー画面 。が表示されます

![](_page_13_Picture_3.jpeg)

で調べたい語句を選択

を押すと、前後の候補表示画面が表示 。されます

#### 本文画面とおもなアイコン 候補表示画面

入力した語句の検索結果、または選択した項目の 詳細解説などが表示されます。

![](_page_13_Picture_8.jpeg)

## を押す

![](_page_13_Picture_127.jpeg)

ご使用の前にお読みください ご使用の前にお読みください

## **見やすいカラー液晶**

。コンパクトなボディにカラー液晶を搭載 さらに見やすく、より検索しやすくなりま 。した

## **英語系コンテンツ**

ジーニアス英和大辞典、ウィズダム和英辞典、 OALDそしてOxford句動詞と4つの英語 コンテンツを搭載。英語学習者に最適です。 (『で76~82ページ)

## **マーカー機能**

単語帳本文画面では、カラーマーカーを引く ことができます。また設定によりマーカーを 引いた部分を隠したり、表示することができ ます。

((一) 71ページ)

## **マルチジャンプ機能**

コンテンツ本文画面から関連する語句や参 照見出しへ、次々とジャンプすることができ ます。

( 『《一うりゃく 53ページ)

## **複数辞書検索**

調べたい語句を複数のコンテンツから同時 に検索することができます。成句検索と例文 検索モードでは、英語による検索ができます。

( 『《ぞ 45ページ)

## **ワイルドカード検索**

うろ覚えの言葉も簡単に検索できます。 日本語と英語に対応しています。

((で50ページ)

## **はじめてご使用になる時に**

#### 付属品を確認する

ご使用になる前に、下記の付属品がそろっているかご確認ください。

- アルカリ乾雷池単4形 2本
- 使用説明書 (本書)

#### 達備 [1] 付属の乾雷池を入れる

付属の単4形乾雷池(または市販のニッケル水素雷池)2本を 18 ページの「雷池を交換するには」 に従って入れてください。

## 進備「21 はじめてご使用になる前にリヤット操作をする

![](_page_15_Picture_8.jpeg)

## **はじめてご使用になる時に**

![](_page_16_Picture_1.jpeg)

![](_page_16_Picture_2.jpeg)

設定した電池の種類と実際に入れた電池の• 種類が異なっている場合、電池の残量表示 ■や電池交換のメッセージが正しく表示さ れないことがありますのでご注意ください。

#### ●●で見やすい輝度に調整する  $\boldsymbol{\varDelta}$

![](_page_16_Figure_5.jpeg)

![](_page_16_Picture_6.jpeg)

![](_page_16_Picture_7.jpeg)

本体の電池が消耗してきた場合、電源を入れた時に「電池容量が低下しています 電池を 交換してください」と表示されますので、電源を切りすみやかに電池を交換してください。 また雷池が著しく消耗した時には「雷池残量不足のため 処理を実行できません, 雷源をOFF します」と表示され、電源が切れます。この場合も、ただちに雷池を交換してください。**本機** で使用できる電池は、単4形アルカリ乾電池(LRO3)か市販の単4形ニッケル水素電池です。 。交換の際もこれと同じものをお求めください

指定している電池以外は使用しないでください。電池容量、電圧が異なるため、誤動作や故障 の原因となります。交換の際には必ず新品の単4 形電池 2 本をご使用ください。また種類 **の異なる電池を混ぜて使用することは、絶対に避けてください。**電池残量は画面右上に表示 される電池残量表示アイコン■■■の目盛りを目安にしてください。アイコンの表示が赤く ■■■になると、残量不足のため処理を実行できなくなりますので、すみやかに電池交換を行っ 。てください

## 注意

## 電池交換時のご注意

データが消去される場合がありますので、電池交換は必ず本体の ( ) で電源を切ってから 行ってください。その他次の点に十分ご注意ください。

- •雷池は2本とも新しいものに交換してください。
- •雷池の極性(+. −の方向)を間違えないようにしてください。

電源を切り、本体を裏にして図のよ 1 うに電池ぶたの上に指をのせる 電池ぶたを矢印の方向に押しなが らはずす

![](_page_18_Picture_2.jpeg)

極性 (+、- の方向) を間違えない  $\mathcal{D}$ ように注意しながら、 電池を2本 同時に交換する

![](_page_18_Picture_4.jpeg)

• 画面に「システムを初期化しますか? (単語帳・履歴データは削除されます)」と 表示された場合は、「いいえ」を選択し、

■■※※● を押してください。

• 雷池交換後は、環境設定画面にて電池の 種類を正しく設定してください。 (電池切替 (で) 26 ページ)

## 電池ぶたをもとの位置にもどす3

![](_page_19_Picture_2.jpeg)

## オートパワーオフ機能

本機は雷池の消耗を防ぐため、雷源を 入れたままキー操作を行わないと30秒 後に画面が暗くなり、その後自動的に 電源が切れるようになっています。 電源が切れるまでの時間は、環境設定 画面の「オートパワーオフ」の頂目で 10分以内または「なし」に設定すること ができます。

(オートパワーオフ 『《ず 25 ページ)

## 日本国内での乾電池の廃棄について

使用済みの電池は、+極と−極をテープ で絶縁してから、地方自治体の条例、規則 に従って廃棄してください。くわしくは 各地方自治体にお問い合わせください。

## 注意

ニッケル水素電池について この製品は、市販のニッケル水素電池を 使用することができます。あらかじめ 十分に充電をしてから、ご使用ください。

## **電池を交換するには**

![](_page_20_Picture_112.jpeg)

## 日本国内での充電式電池の廃棄について

ニッケル水素電池はリサイクル可能な貴 重な資源です。交換後不要になった電池 は、ショートによる発煙、発火の恐れがあ りますので、端子を絶縁するためにテープ を貼るか、個別にポリ袋に入れてリサイク ル協力店へお持ちください。充電式電池 の回収・リサイクル協力店については一般 社団法人 JBRC ホームページを参照して ください (2009年10月現在)。 http://www.ibrc.net/hp/contents/

index html.

**本機をリセットするには**

本機使用中に、強度の外来ノイズや強いショックを受けた場合など、ごくまれにすべてのキーが機能 しなくなる等の異常が発生することがあります。このような異常が発生した場合は、リセットスイッチ 。を押して機能をもとにもどしてください

![](_page_21_Picture_2.jpeg)

• ボールペンなど先の細いもので押してくだ さい。ただし、芯の出たシャープペンシル のような先の折れやすいもの、針のような 先の鋭利なものは使用しないでください。 スイッチが押されたままになったり、損傷 。する可能性があります

画面のようなメッセージが表示 $\Gamma$ されるので、「いいえ」を反転表示

させた状態で、 【※※】 を押す

![](_page_21_Picture_6.jpeg)

## **本機をリセットするには**

## 注意

## 「はい」を選ぶと、単語帳に登録されたデータ及び履歴データはすべて消去され、すべて の設定が初期化されます。

「いいえ」を選択した場合は、データは失われずそのまま保存されます。

ただし、次のような場合は 必ず「はい」を選択してリセットしてください。

- 本機をはじめてご使用になるとき
- •長時間雷池を入れず放置した後で、再びご使用になるとき

強度の外来ノイズや強いショックを受けたことにより、異常が発生した場合は、「いいえ」 を選択しても「メモリーデータに異常が発見されました システムを初期化します はい |訳・決定|| というメッセージが表示されます。 ■※■ を押すと、記憶内容はすべて消去 され、設定も初期化されます。

オートパワーオフ設定や画面輝度調整など、本機の各種機能の設定を切り替えることができます。

#### 環境設定画面での設定

\*ユー▓▓ を押し、●で「ツール」、 1 ■ご「環境設定」を選択

![](_page_23_Picture_4.jpeg)

![](_page_23_Picture_5.jpeg)

![](_page_23_Picture_86.jpeg)

- ₩ でカーソルを移動させ項目を選択 切り替えを行って・で設定、 した後 。ください
- メニュー画面に戻る場合は、「設定終了」を選択 して、職を押してください。 すべての設定は選択すると同時に切り替わ ります。

## **各種機能の設定**

言語(表示メッヤージ切替)

## $\blacksquare$ 画面に表示されるメッセージを日本語/ 英語に切り替えることができます。 画面上の「言語」を選択 ●●で表示メッセージの言語を選択

![](_page_24_Picture_2.jpeg)

- •初期設定は「日本語」です。
- 上は「English」を選択した場合の画面です。

#### オートパワーオフ

## ├― で画面上の「オートパワーオフ」を選択 △●で電源が切れるまでの時間を1、 3、5、7、10 分、なしの中から選択

●本機は電池の消耗を防ぐため、電源を入 れたままキー操作を行わないと自動的に 電源が切れるようになっています。ここ では電源が切れるまでの時間を設定する ことができます。「なし」を選択した場合、 オートパワーオフが作動しません。電源 の消し忘れにご注意ください。

![](_page_24_Picture_8.jpeg)

•初期設定は「3分」です。

## **各種機能の設定**

## 雷池切替

## <mark>→ で画面上の「電池切替」を選択</mark> ▲●で電池の種類を選択

●装着している雷池の種類を選択します。 設定した電池の種類と実際に入れた電 池の種類が異なっている場合、雷池の 残量表示■や雷池交換のメッヤージが 正しく表示されないことがありますの 。でご注意ください

![](_page_25_Picture_4.jpeg)

•初期設定は「乾電池」です。

![](_page_25_Picture_6.jpeg)

![](_page_25_Picture_7.jpeg)

△●を押し、明るさを調整

■■※※本押し、設定を完了する

●画面の明るさを調整することができます。

![](_page_25_Picture_11.jpeg)

•初期設定は「3/5| です。

## その他の設定

## 文字サイズ切替

## 本文画面で やんごか を押す

- ●画面に表示される文字のサイズを切り替 えることができます。1回押すごとに、 「拡大」サイズ (48 ドット) → 「縮小」 サイズ(16ドット)→「標準|サイズ(24 ドット)となり、それ以降は繰り返し、 。上記の順番で切り替わります
- 初期設定は「標準」サイズです。
- メニュー画面と検索画面では文字サイズ• 。切替はできません
- 本文画面以外の画面では「拡大 |サイズ(48 ドット) を表示できません。

![](_page_26_Picture_8.jpeg)

ご使用の前にお読みください ご使用の前にお読みください

## 電源の ON/OFF 操作

#### 電源を入れる きょうしょう しょうしょう 雷源を切る

![](_page_27_Picture_3.jpeg)

●電源が入り、前回電源を切った状態の 画面が表示されます(レジューム機能)。

## **ござん を押す しょうのう しょうのう こうこう 電源が入っている時に ごき を押す**

●電源が切れます。

• 電池の消耗を防ぐために、電源を入れたまま キー操作を行わないと自動的に電源が切れる ようになっています(オートパワーオフ機能)。 電源が切れるまでの時間は環境設定画面で 設定することができます(最大10分)。 (オートパワーオフ (で) 25 ページ)

**基本の操作**

#### ④≦ ⊙と ☎ ▽ を使う

画面のスクロール

画面に表示しきれない本文は、画面を前後に送ることで表示できます。

例 ジーニアス英和大辞典で「understand」の本文画面を表示し、画面のスクロールをする

#### 1 行ずつ送る場合

![](_page_28_Picture_7.jpeg)

▶画面が 1 行ずつ送られます。 ▲ 7 を押すと1行ずつ戻ります。

![](_page_28_Figure_9.jpeg)

## **基本の操作**

前後の見出し語に移る

本文画面で ! を押す

●収録語順に次の見出し語の本文画面を表示します。

![](_page_29_Picture_4.jpeg)

- ※ を押すと1つ前の見出し語の本文画面を表示します。
- コンテンツまたは検索方法により、候補リストの表示順と本文画面から前見出し語、次見出し語を 。表示させた場合の順序が異なる場合があります

 $H \square$ 

同

**基本の操作**

#### 各種機能を実行する ■※ を使う

候補表示画面から検索語を選ぶときなどに使用します。

#### 反転バーを移動させて R&A を押す

![](_page_30_Figure_5.jpeg)

## 前の操作に戻る 照を使う

1つ前の操作に戻ります。

![](_page_30_Figure_8.jpeg)

**基本の操作**

#### 例文・解説を表示する

本文画面で 例文》 EXAMPLE》 解説 > が表示されている場合は、 <>>
■ を押すと例文または解説を表示させ 。ることができます

![](_page_31_Picture_3.jpeg)

**文字を入力する**

#### ローマ字入力

ちょ う D.  $\mathcal{L}_{\mathcal{A}}$ (ローマ字入力対応表 (で) 34ページ) ローマ字入力のポイント 小文字 (あいうえおつやゆよわ)の入力 ■または■を押した後、小文字の読みを入力 • 促音(っ) を入力するときは、次にくる子音を続けて 押しても入力できます。 • 拗音(ゃゅょ)を入力するときには、直前の文字 。との組み合わせで入力することもできます  $\lceil \vartheta \rceil \otimes \vartheta \otimes \varphi$  /  $\theta \otimes \varphi \Rightarrow \lceil \varphi \rceil$  $[\text{\textcircled{b} 0} \text{ 0}]$   $\bullet$   $\bullet$   $\bullet$   $[\text{\textcircled{b} 1}]$ 「例 1 6 0 6 6 0 0 ⇒ 「しりょう」 「ん」の入力 ■を2回続けて押す  $\lceil \Theta \rceil$   $\pmb{\Omega}$   $\pmb{\Omega}$   $\pmb{\Omega}$   $\pmb{\Omega}$   $\Rightarrow$   $\lceil$   $\lfloor$   $\lfloor$   $\rfloor$   $\lfloor$   $\rfloor$ その他注意を要する入力  $\bullet$   $\bullet$   $\rightarrow$  [じ]  $\bullet$   $\bullet$   $\rightarrow$  [ず]  $\bullet$   $\bullet$   $\rightarrow$  [ふぁ]  $\begin{bmatrix} \bullet & \bullet & \bullet \end{bmatrix}$   $\Rightarrow$   $\begin{bmatrix} \bullet & \bullet & \bullet \end{bmatrix}$   $\Rightarrow$   $\begin{bmatrix} \bullet & \bullet & \bullet \end{bmatrix}$   $\Rightarrow$   $\begin{bmatrix} \bullet & \bullet & \bullet \end{bmatrix}$ 

## ローマ字入力対応表

ください。 ローマ字の入力方法については、こちらの表をご活用 ください。 しょうしゃ しゅうしゃ しゅうがん あまる あまる あまる あまる あまる あいじょう あいじょう あいじゅう あいじゅう あいじゅう あいじょう

#### ひらがな 表記 ひらがな 表記 ひらがな  $\begin{tabular}{|c|c|c|c|c|c|} \hline $\overline{\text{{\bf 5}}}$ & $\overline{\text{{\bf 6}}}$ & $\overline{\text{{\bf 6}}}$ & $\overline{\text{{\bf 0}}}$ & $\overline{\text{{\bf 0}}}$ & $\overline{\text{{\bf 0}}}$ & $\overline{\text{{\bf 0}}}$ \\ \hline $\text{{\bf 0}}$ & $\overline{\text{{\bf 0}}$ & $\overline{\text{{\bf 0}}$ & $\overline{\text{{\bf 0}}}$ & $\overline{\text{{\bf 0}}}$ & $\overline{\text{{\bf 0}}}$ & $\overline{\text{{\bf 0}}}$ & $\overline{\text{{\bf 0}}}$ & $\over$ い ①/④①<br>う ①<br>え (6)  $\begin{array}{|c|c|c|c|c|}\n\hline\n\textcircled{\tiny{1}} & \textcircled{\tiny{2}} & \textcircled{\tiny{3}} & \textcircled{\tiny{4}} \\
\hline\n\textcircled{\tiny{3}} & \textcircled{\tiny{4}} & \textcircled{\tiny{5}} & \textcircled{\tiny{5}} \\
\hline\n\textcircled{\tiny{4}} & \textcircled{\tiny{5}} & \textcircled{\tiny{5}} & \textcircled{\tiny{5}} \\
\hline\n\end{array}$ <u>えている。 ありのクロールは、</u><br>おりの しょうかい へい (A)(E) ⒽⒺ へ Ⓞ お  $\begin{array}{c|c}\n\hline\n\text{D} & \times \text{O} \\
\hline\n\text{A} & \times \text{O} \\
\hline\n\text{A} & \times \text{O} \\
\hline\n\text{A} & \times \text{O} \\
\hline\n\text{A} & \times \text{O} \\
\hline\n\text{A} & \times \text{O} \\
\hline\n\text{A} & \times \text{O} \\
\hline\n\text{A} & \times \text{O} \\
\hline\n\text{A} & \times \text{O} \\
\hline\n\text{A} & \times \text{O} \\
\hline\n\text{A} & \times \text{O} \\
\hline\n\text{A} & \times$ ま | MA<br>み | MO <u>く KO/QO/CO み MO</u><br>け KNE む nMO  $\begin{array}{|c|c|c|c|c|}\hline \text{${\cal F}$} & \text{${\cal W} \backslash \!\!\!O} & \text{${\cal G} \backslash \!\!\!O} & \text{${\cal G} \backslash \!\!\!O} & \text{${\cal W} \backslash \!\!\!O} \\\hline \hline \text{${\cal F}$} & \text{(K} \text{(O)}/\text{(O)O}) & \text{${\cal W} \backslash \!\!\!O} & \text{${\cal W} \backslash \!\!\!O} & \text{${\cal W} \backslash \!\!\!O} \\\hline \end{array}$ ⓂⒺ め ⒸⓄ/ⓀⓄ こ  $\begin{array}{|c|c|c|c|c|}\n\hline\n\textcircled{s} & \textcircled{+} & \textcircled{+} & \textcircled{+} \\
\hline\n\textcircled{s} & \textcircled{s} & \textcircled{+} & \textcircled{s} & \textcircled{s} \\
\hline\n\end{array}$ ⓎⒶ や ⒸⒾ/ⓈⒽⒾ/ⓈⒾ し ⓎⓊ ゆ ⓈⓊ す <u>せ | ③ €/ ⊙ ©</u><br>そ ISO せら IBO ⓇⒶ ら ⓈⓄ そ <u>たのの ののの りの例</u><br>ちのの/CHOの るのの ⓇⓊ る ⒸⒽⒾ/ⓉⒾ ち <u>って (100/100) ののことを作る</u><br>ては (10) のことには ついて ついて ついて うしいの ⓇⓄ ろ ⓉⒺ て ⓌⒶ わ ⓉⓄ と  $\frac{\overline{x}}{x}$   $\frac{\stackrel{\frown}{\mathbb{Q}}\stackrel{\frown}{\mathbb{Q}}}{\stackrel{\frown}{\mathbb{Q}}\stackrel{\frown}{\mathbb{Q}}}}{\stackrel{\frown}{\mathbb{Q}}\stackrel{\frown}{\mathbb{Q}}\stackrel{\frown}{\mathbb{Q}}}} \frac{\stackrel{\frown}{\mathbb{Q}}\stackrel{\frown}{\mathbb{Q}}\stackrel{\frown}{\mathbb{Q}}\stackrel{\frown}{\mathbb{Q}}}{\stackrel{\frown}{\mathbb{Q}}\stackrel{\frown}{\mathbb{Q}}\stackrel{\frown}{\mathbb{Q}}}}{\stackrel{\frown}{\mathbb{Q}}\stackrel$ ⓌⓎⒺ ゑ ⓃⒾ に ⓌⓄ を ⓃⓊ ぬ  $\overline{N(E)}$   $\overline{h}$

\*「ん」の次に「あ行」の文字、または 「な行」「や行」の文字がくる ときは、「ん」は「NN」と入力します。

【例】「はんい」… HAAAAA

...「そんな「

それ以外は「ん」は「N」と入力してかまいません。

#### ●濁音

![](_page_33_Picture_549.jpeg)

#### ●半濁音

![](_page_33_Picture_550.jpeg)

#### ●拗音

![](_page_33_Picture_551.jpeg)

34

![](_page_34_Picture_686.jpeg)

![](_page_34_Picture_687.jpeg)

### ●小文字

![](_page_34_Picture_688.jpeg)

促音(小文字の「っ」)は、次にくる文字の子音を続けて入力す<br>ることによっても入力することができます。 [例] 「さっき」… ⑤④⑥⑥①

## 文字の訂正

検索したい文字を問違えて入力した時は、直したい文字だけを選んで訂正することができます。

■■ ジーニアス英和大辞典の入力画面で「aplle」を「apple」に訂正する

ジーニアス英和大辞典の検索画面を表示 し、英単語 (ここでは [aplle]) を入力 (ジーニアス英和大辞典を使う)[で 76ページ)

![](_page_35_Picture_76.jpeg)

## ●で削除したい文字(ここでは2つ めの「I」)にカーソルを移動し、 文字を削除する場合

## ■■ を押す

●カーソル上の文字だけが削除されます。

![](_page_35_Picture_9.jpeg)

## 文字を挿入する場合

●●で文字を挿入したい位置に カーソルを移動させ、挿入したい 文字を入力 ●例のように [p」と 「I」の間に [p」 を挿入する場合はカーソルを「|| に 移動させ、「plを入力します。

![](_page_36_Picture_3.jpeg)

#### コンテンツの検索方法

下記3つがおもな検索方法です。

![](_page_37_Picture_119.jpeg)

## 検索方法 1 【読み検索】

調べたい単語や語句を入力欄に入力し、検索します。文字を入力すると同時に、入力した文字から始まる 単語や語句が候補表示されます (すぐ出る検索)。(文字を入力する 『《ぎ 33 ページ)

ウィズダム和英辞典で「繁栄(はんえい)」を調べる

基本の操作方法 基本の操作方法

例

1

▓▓ を2回押す 。検索画面を表示させます● ■和英辞典  $\frac{1}{\Delta}$ ◎読み 例文 → 凡 例 ウィズダム和革辞曲 **THE WISDOM** NGLISH DICTIONARY

入力できる文字は検索画面の入力欄の右に、以下 のように表示されます。

あ… ひらがな

アルファベット…

数字…

#### 文字入力キーを使い、「読み」欄に 2 調べたい単語や語句を入力

●すぐ出る検索機能で候補が表示され ます。

![](_page_38_Picture_3.jpeg)

![](_page_38_Picture_4.jpeg)

• 候補表示画面で ♥ を押すと、前後の候補 表示画面が表示されます。

■■ を押す 3 選択した単語や語句の本文画面が 。表示されます

![](_page_38_Picture_7.jpeg)

#### 検索方法 2 【項目別検索】

語句、表現などが目次や項目別索引としてまとめられているコンテンツでは、調べたい項目から目的の 内容を探し出すことができます。

例 Oxford 句動詞で「■ 同義語」から「emerge」の同義語を調べる

![](_page_39_Picture_4.jpeg)

(で「▶次ページへ 」を選択し、 ※※ を押す

![](_page_39_Picture_6.jpeg)

きます。

![](_page_40_Picture_1.jpeg)

基本の操作方法 - キャンプ - キャンプ - キャンプ - キャンプ - キャンプ - キャンプ - キャンプ - キャンプ - キャンプ - キャンプ - キャンプ - キャンプ - キャンプ - キャンプ - キャンプ - キャンプ - キャンプ - キャンプ - キャンプ - キャンプ - キャンプ - キャンプ - キャンプ - キャンプ - キャンプ - キャンプ - キャンプ - キャンプ - キャンプ - キャンプ - キャンプ - キャ

#### 検索方法 3 【条件検索】

複数の検索条件を入力することで検索対象を絞り込み、より効率的に検索することができます。

学研監修 漢字辞典で「黙」を部首画数・総画数の複数条件から調べる

![](_page_41_Picture_4.jpeg)

•「黙」の部首は「黒へん」で部首画数は「11|です。

例

## を押して総画数(ここでは を入力)

候補表示画面に「黙」が表示され ます。

![](_page_42_Picture_3.jpeg)

- 条件を設定しているとき、さらに条件を 追加するために入力欄を移動する場合は 。を使用します
- 候補表示画面に複数の候補がある場合は• 。を押して選択します

![](_page_42_Picture_6.jpeg)

![](_page_42_Picture_7.jpeg)

•部首画数は1画から17画まで入力できます。

•総画数は1画から30画まで入力できます。

**基本の検索方法**

## 同じコンテンツで別の語句を続けて調べる

2 コンテンツの本文画面を表示 1

![](_page_43_Picture_3.jpeg)

## 本文画面を表示したまま、文字 入力キーで語句(ここでは[redl) を入力

●画面が切り替わり、入力欄に文字が 入力されます。

![](_page_43_Picture_55.jpeg)

#### 複数辞書検索を使う

調べたい語句、成句または例文を複数のコンテンツから同時に調べることができます。

![](_page_44_Figure_3.jpeg)

•英単語の場合は、同様の手順で「スペル|欄 にアルファベットを入力し、調べることができます。

![](_page_45_Figure_1.jpeg)

![](_page_45_Picture_143.jpeg)

**【3】で「成句」欄を選択し、「take」** をTintol と入力

画面の候補表示から[táke O ìnto one's cónfidence | を選択

## ■家押す

(検索方法11 夜 38ページ)

(成句・例文を検索する)<< 47 ページ)

![](_page_45_Picture_8.jpeg)

- 例文の場合も同様の手順で「例文|欄にアル ファベットを入力し、調べることができます。
- 複数の単語を「&」で結んで入力すると、 入力した単語をすべて含む成句または例文 。を検索することができます

#### 複数辞書検索の候補表示で表示される <u>アイコンとコンテンツ・検索モード</u>

![](_page_45_Picture_144.jpeg)

## **便利な検索方法**

#### 成句・例文を検索する

ジーニアス英和大辞典、ウィズダム和英辞典(例文のみ)、OALD、Oxford 句動詞では、英語を含んだ 成句と例文を検索することができます。

ジーニアス英和大辞典で「get」を使った成句を調べる

- 検索画面の「成句」欄に単語(ここ 1 では「get |)を入力
	- ●入力した単語をすべて含む成句が 候補表示されます。
	- (ジーニアス英和大辞典を使うにで)76ページ)

![](_page_46_Picture_103.jpeg)

- 複数の単語を入力する場合は、単語の後に **を押し「&」を入力してから次の単語を** 入力した単語をすべて含む 成句が表示されます。
- •「&」は成句検索と例文検索では入力でき ますが、スペル検索では入力できません。
- 成句•例文検索で同じ文字を「& |で区切って 重複入力した場合でも、検索結果は変わり 。ません

#### **■で、成句(ここでは [còme**  2 「gèt] abóard OI)を選択し、 を押す

●成句の本文画面が表示されます。

![](_page_47_Picture_71.jpeg)

•本文画面上に→目がある場合は、検索した 成句が記述された語の本文内容を参照する 。ことができます

検索した成句や例文の本文内容を参照する ( (で 49ページ)

• 同様の手順で検索画面の「例文 |欄に単語を 入力すると、入力した単語をすべて含む例文 が表示されます。

#### 検索した成句や例文の本文内容を参照する

成句および例文の検索結果画面で – | | | | にジャンプすると、その成句や例文が記述された語の本文内容 。を参照することができます

![](_page_48_Picture_68.jpeg)

(参照ジャンプをする)[で 55ページ)

•手順2の後 【※※】 を押すと、全面表示され ます。

#### ワイルドカード検索をする

曖昧な語句はわかる文字を入力し、不明な部分は「?」(クエスチョン)または「\*」(アスタリスク)を入力 して検索することができます。

不明な文字の代わりに入力する「\* |と「? |をワイルドカードといいます。「\* |は文字数を 指定しないことを意味します。「?」は 1 つで 1 文字のみ指定します(「??」と入力すれ ば2文字を指定したことになります)。「?」を入力するには おを1回押し、「\*」を入力 するには●を2回押します。「\*」は一カ所のみ入力できます。

ワイルドカード検索が使用できるコンテンツ・検索モード

ジーニアス英和大辞典(スペル) ウィズダム和英辞典(読み) OALD(スペル) のxford句動詞(キーワード) 学研監修 国語辞典 ファイン 複数辞書検索 (読み・スペル)

• この場合、検索対象となる単語の文字数に

。指定はありません

![](_page_50_Picture_75.jpeg)

基本の操作方法 - キャンプ - キャンプ - キャンプ - キャンプ - キャンプ - キャンプ - キャンプ - キャンプ - キャンプ - キャンプ - キャンプ - キャンプ - キャンプ - キャンプ - キャンプ - キャンプ - キャンプ - キャンプ - キャンプ - キャンプ - キャンプ - キャンプ - キャンプ - キャンプ - キャンプ - キャンプ - キャンプ - キャンプ - キャンプ - キャンプ - キャンプ - キャ

51

「orange Iの2文字目が「r | か「I | か曖昧な場 合、ジーニアス英和大辞典で「?」を使って調べる

## 検索画面を表示し、「スペルー欄 に「o?ange」と入力

●該当する単語が候補表示されます。 (ジーニアス英和大辞典を使う)[で 76ページ)

![](_page_51_Picture_91.jpeg)

- この場合、検索対象となる単語の文字数は 6文字で、2文字目は指定しないというこ とになります。「?」は、単語の文字数がわ かっているときの検索に便利です。
- 該当する候補がない場合は、「見出し語にあり ません」と表示されます。
- ワイルドカードサーチを使って検索する 際に「\*」を使った場合、検索時間が長く なることがあります。途中で検索を中止す る場合は、いねを押してください。